## **راهنمای چگونگی حذف اضطراری دانشجو از طریق سیستم گلستان**

جهت انجام حذف اضطراری الزم است دانشجو پس از ورود به سیستم گلستان مراحل زیر را دنبال کند:

-1 انتخاب پردازش 12140 " حذف اضطراری"

**توجه:** انتخاب هر گزارش یا پردازش از دو طریق **الف- مسیر منو ب- انتخاب سریع**)که در پایین صفحه پسس از ورود بسه سیستم گلستان قابل مشاهده است(امکانپذیر می باشد. قابل ذکر است در روش انتخاب سریع ابتسدا بایسد نسوم امکسان)پردازش یسا گزارش) و سپس شماره امکان را وارد کرده و بر روی آیکون تایید  $\blacktriangleright$  کلیک نمود. بعنوان مثال جهت انتخاب پردازش مذکور به شکلهای زیر توجه نمایید:

**انتخاب به روش الف)انتخاب از طریق منو( ثبت نام حذف اضطراری حذف اضطراری**  آموزش || مالی و اداری || پیشخوان خدمت || ثبت نام || ارزشیابی || سیستم | عمليات ثبت نام مقدماتى عمليات ثبت نام عمليات ترميم كنترل هاي ثبت نام حذف اضطرارى حذف اضطراري گزارش های ثبت نام

**- انتخاب به روش ب )انتخاب سریع(**

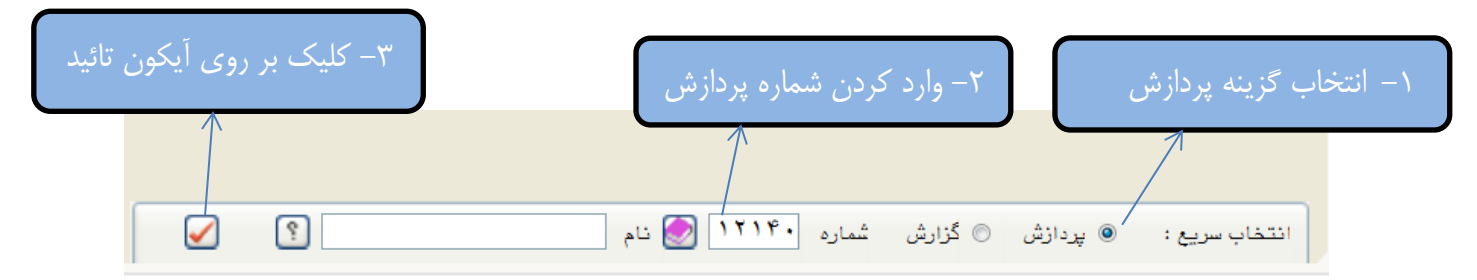

پس از انتخاب پردازش حذف اضطراری به یکی از روشهای ذکر شده در باال فرم زیر بر روی صفحه ظاهر میشود.

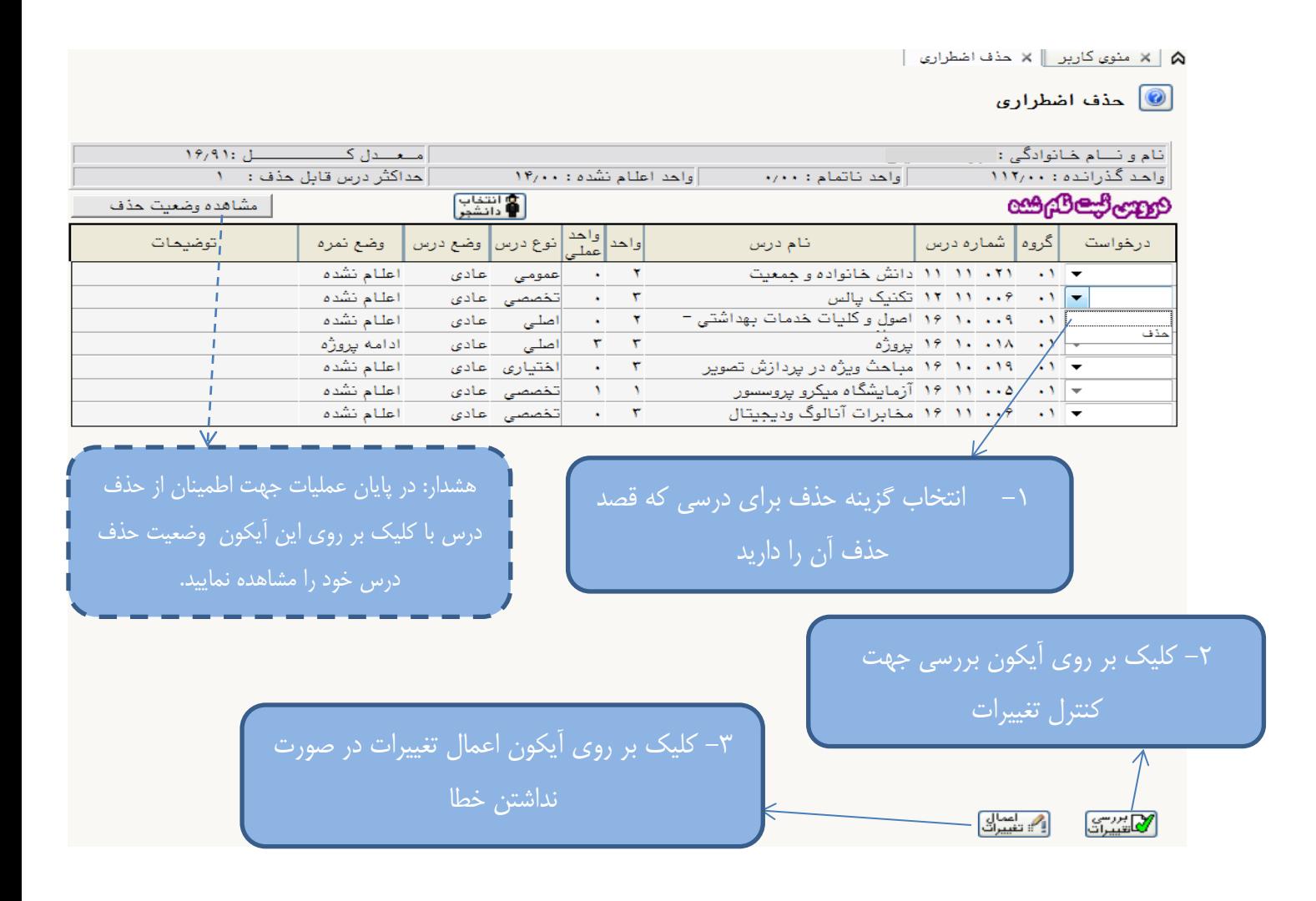

## **با آرزوی موفقیت دانشگاه صنعتی همدان- اداره امور آموزشی**